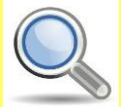

# **Opting Out of Public Records and Data Aggregators – Best Practices**

- Conduct research to see what records each data aggregator has collected about you and your loved ones.
- Some data aggregators may have information about you and your family under multiple listings; you may need to repeat the removal processes described below for each listing.
- Have ALL the required information prepared before you begin the removal process.
- Follow ALL necessary steps to complete the removal process; you may need to mail or fax information to the aggregator.
- Encourage family members and cohabitants to remove their records from data aggregators as well.

### **What to Look For**

Search for your name, names of family members, email addresses, phone numbers, home addresses, and social media usernames. Once you have located information that you want removed, you should save your findings to facilitate the removal process. The information presented about how to remove personal details from data aggregators is subject to change.

# **PrivateEye – Veromi – USA People Search PeopleFinders – PublicRecordsNow**

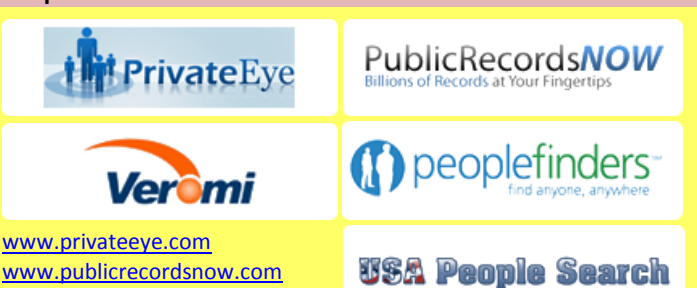

[www.publicrecordsnow.com](http://www.publicrecordsnow.com/) [www.veromi.com](http://www.veromi.com/) [www.peoplefinders.com](http://www.peoplefinders.com/) [www.usa-people-search.com](http://www.usa-people-search.com/)

PrivateEye, Veromi, PeopleFinders, and PublicRecordsNow are all owned by the same parent company, Confi-Chek.com. Sending one opt-out and including a letter referencing all five companies should remove you from all of them. To opt out you'll have to mail a letter containing four printed documents:

(1) your records that you found (2) a list of the information you want removed (3) a copy of your ID (4) a letter requesting removal

Send the letter to:

# **Opt-Out 1821 Q Street Sacramento, CA 95811**

Information to be removed (part 2 above) should contain the following:

- Service you intend to opt out of (e.g. PrivateEye)
- First name, last name, middle initial
- Aliases and A.K.A.'s
- Complete current address and former addresses going back 20 years
- Date of birth (month, day, and year)

#### **PeopleSmart**

#### [www.peoplesmart.com](http://www.peoplesmart.com/) peoplesmart

You can do a special opt-out search on PeopleSmart. If you find your

information, click 'That's the one!' In step 1, fill in both email fields. Skip all the other fields. In step 2, select the radio button next to "Hide everything." All of the fields below will fill in automatically. Fill in the case-sensitive CAPTCHA, click 'Yes,' and submit.

**Intelius – Zabasearch – Public Records – Spock – iSearch PeopleLookUp – PhonesBook – DateCheck – LookupAnyone** [www.intelius.com](http://www.intelius.com/) [www.publicrecords.com](http://www.publicrecords.com/) [www.zabasearch.com](http://www.zabasearch.com/) [www.lookupanyone.com](http://www.lookupanyone.com/) [www.peoplelookup.com](http://www.peoplelookup.com/) [www.phonesbook.com](http://www.phonesbook.com/)

Intelius owns, or is affiliated with, the following people search websites: Zabasearch, Public Records, Spock, iSearch, PeopleLookUp, PhonesBook, DateCheck, and LookupAnyone. When you request removal of your records, you should also request removal from this network of sites. You can opt-out of Intelius either online (at [www.intelius.com/optout.php\)](https://www.intelius.com/optout.php) or by fax. You can fax your ID and a letter containing the information you want removed to **425-974-6194**, using the following cover sheet:

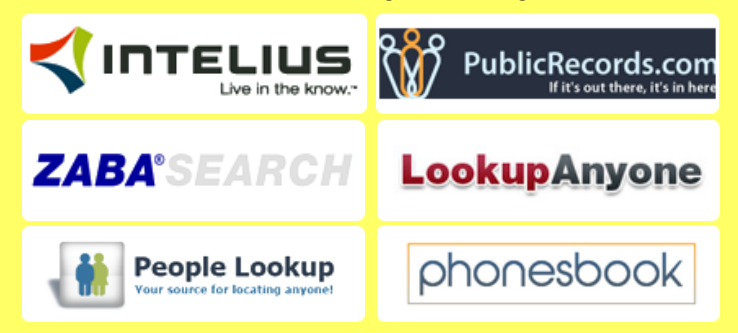

*As per your privacy policy, please remove my listing from Intelius, Spock, iSearch, ZabaSearch, PublicRecords, PeopleLookUp, PhonesBook, DateCheck, LookupAnyone, and all other affiliated people search sites. Thank you for your help with this personal security issue.*

# **Wink – MyLife**

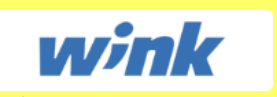

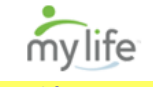

#### [wink.com](http://wink.com/) [www.mylife.com](http://www.mylife.com/)

Wink is owned and operated by MyLife, so the same opt-out instructions apply. Call MyLife at **(888) 704-1900** and press 2 to speak to an operator. Have the following information ready: name, age, date of birth, email, current address, and one previous address.

Tell them that you want your listing removed and provide the specific information that you want deleted. Be sure to specifically mention that you want to be removed from Wink.com as well as MyLife.com. Once they confirm removal, the listing will be off the site in 7-10 days.

### **Whitepages**

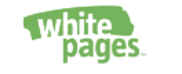

[www.whitepages.com](http://www.whitepages.com/) Search for your information on the

website using your first name, last name, city, and state. Before deleting these records you must first register with the service. To do this, click the listing containing your information, then click the "Claim and Edit" and login buttons. Once an account is created, edit the information so that it does not represent truthful information. Additionally, check the box under "Hide" and hit the update button to finalize changes.

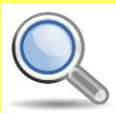

# Public Records and Data Aggregators Smart Card Opt Out Smartcard 060513\_1656

#### **BeenVerified**

# **A** BeenVerified

[www.beenverified.com](http://www.beenverified.com/) Send an email to

[support@beenverified.com](mailto:support@beenverified.com) with the

subject "Opt Out Request" using this template:

*Dear BeenVerified Customer Support:* 

*As per your privacy policy, please permanently remove my listing from your databases:* 

*a. Your name as shown on the site:*

*b. Your age:*

*c. Your current address (city, state, zip):*

- *d. Previous addresses:*
- *e. Listed relatives:*

*f. The copy and pasted URL of the Been Verified search results page where you found your information:*

#### *Thank you for your assistance.*

You'll receive 2 confirmation emails: the first to confirm they received your request, and the second several days later to confirm that they removed your listing.

# **123People**

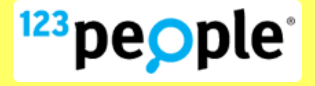

[www.123people.com](http://www.123people.com/)

Locate your listing on the website, then visit their opt-out page. Fill in your first

name, last name, email, title, country, language, and the CAPTCHA to complete the opt-out. An email will be sent to you right way providing links back to 123People used to mark specific information for deletion. Select the garbage can next to any of the information belonging to you and submit a request for deletion. The site will delete your information within 48 hours after verification.

**Lookup.com**

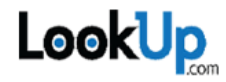

#### [www.lookup.com](http://www.lookup.com/)

Search for your listing on the website. You can identify a listing by the blue and black circle icon to the left of the listing. Other search sites' information is aggregated below, but it does not count as a LookUp profile.

Next, open their opt-out page. Fill in first name, last name, the URL of the LookUp profile you found for yourself, email, phone, and address to complete the opt-out request.

#### **US Search**

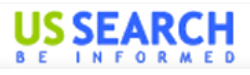

[www.ussearch.com/consumer](http://www.ussearch.com/consumer%0b/ala/landing.do?did=590) [/ala/landing.do?did=590](http://www.ussearch.com/consumer%0b/ala/landing.do?did=590)

city, state, age, and click 'GO' to search for yourself on USSearch's special Privacy Lock page. Select the correct result and click 'This is the record I would like to block.' Save the record page(s) as a PDF. Fax the record page(s) & your ID to **425-974-6242** using the following template:

*As per your privacy policy, please remove this listing from your site. Thank you for your help with this personal security issue.*

# **Useful Links**

Abine Online Privacy <https://www.abine.com/optouts.php>

OPSEC Awareness <http://www.slideshare.net/JIOWCOS/opsec-awareness-data-aggregation> Privacy Rights Clearinghouse <https://www.privacyrights.org/fs/fs1-surv.htm> Optout Protect Your Identity <http://www.optout.com/ebook/ebook7.aspx> www.ibgweb.com

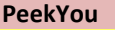

PeekYou.

#### [www.peekyou.com](http://www.peekyou.com/)

Search for yourself on the website. If you find a listing, go to their opt-out page. Fill

in the required fields, and under 'Actions,' select 'Remove my entire listing.' Under "Reason for removal," select whichever applies to you. Paste the numbers at the end of your profile's URL in the 'Unique ID' field, fill in the CAPTCHA, and you're all set.

You'll get an immediate email confirming that you've sent in your opt-out and a second email up to a few days or weeks later to tell you it's been deleted.

# **PeopleFinder**

People**Finder.**com

[www.peoplefinder.com](http://www.peoplefinder.com/)

Search for yourself on the website. If you find a listing, go to their opt-out page.

Enter your first name, last name, city, state, zip code and address or phone number. Choose your removal reason from the drop-down and enter the code number. You do NOT need to provide your email to remove yourself.

### **Spoke**

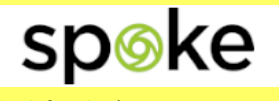

[www.spoke.com](http://www.spoke.com/)

Search for yourself on Spoke and click the 'This is me' button. On the next page,

look for the 'To suppress your profile, click here' link on the right side of the page and follow the directions. Be sure to click the removal link in the email you provide to complete the process.

# **Spokeo**

# spekeo

[www.spokeo.com](http://www.spokeo.com/)

Search for your information on the website. If you find yourself (and you may

have more than one listing) open up Spokeo's opt-out page. Repeat the removal process for each listing, and be sure to click the link in each confirmation email you receive to finish the opt-out.

#### **USIdentify**

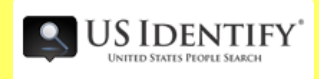

[www.usidentify.com](http://www.usidentify.com/)

First, see if you're listed by searching for yourself on the website. If you are, send

the following info with a printout of what you want removed to:

# **Opt-Out/USIdentify.com 1030 E HWY 377 Ste 110-213 Granbury, TX 76048**

Information to be removed should contain the following:

- First name, last name, middle initial
- Aliases and A.K.A.'s
- Complete current address
- Complete former addresses going back 20 years
- Date of birth (month, day, and year)

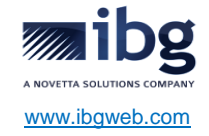

Enter first name, middle initial, last name,